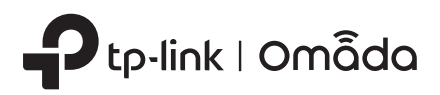

## **1** Overview

Indoor/Outdoor Access Point

## • Package Contents

## • Panel Layout

### • Passive PoE Adapter

# Off: Power off

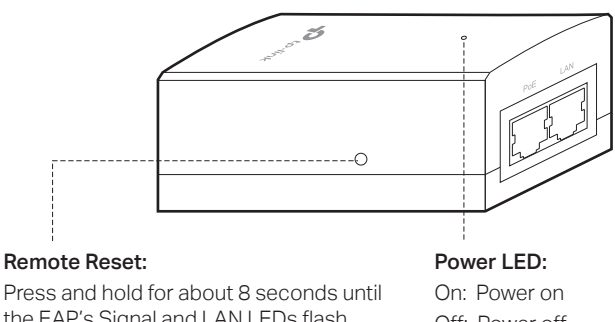

© 2023 TP-Link 7106510404 REV1.0.0 Note: Images may differ from your actual product.

## 2 Site Consideration

the EAP's Signal and LAN LEDs flash. The EAP will restore factory settings.

Before mounting the EAP, consider Lightning and ESD Protection to ensure safety. Proper grounding is extremely important for outdoor devices.

By using shielded CAT5e (or above) cable with ground wire for the connection and the provided PoE adapter (Method 1), you can effectively eliminate ESD attacks.

## Lightning and ESD Protection 4

If you use the general CAT5e cable for the connection, then it is necessary to connect the grounding terminal of the EAP to earth ground through grounding cable (Method 2).

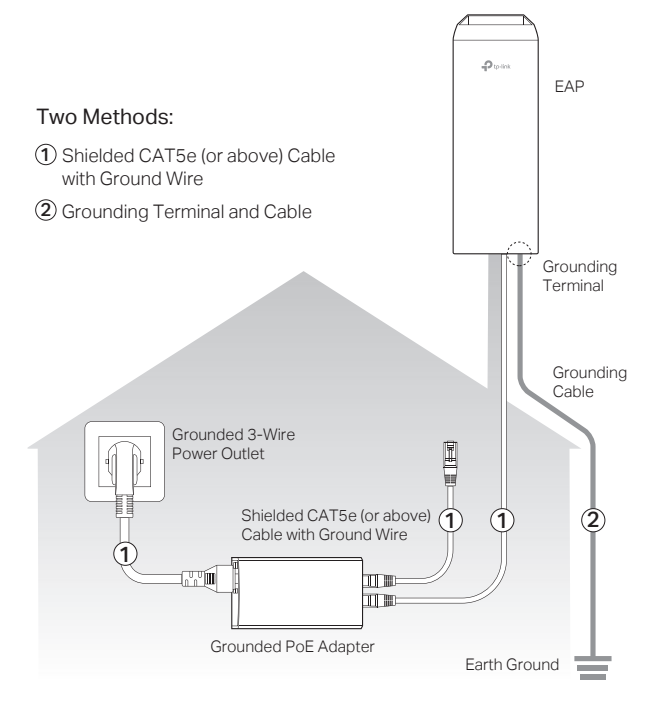

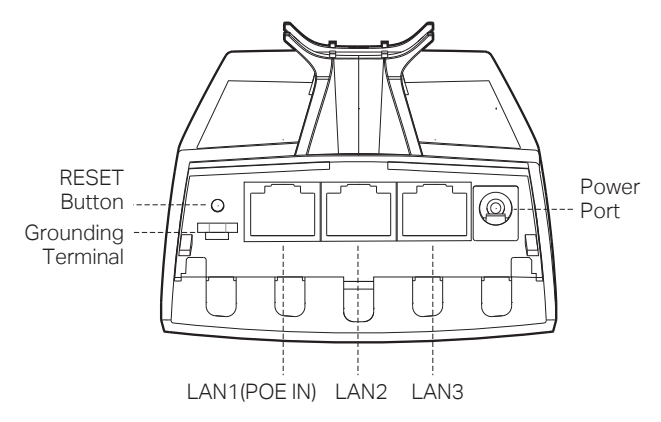

## • Mounting Height

Ensure a clear line of sight between the wireless devices for an optimum performance. An elevated location is recommended as obstacles like trees, buildings and large steel structures will weaken the wireless signal.

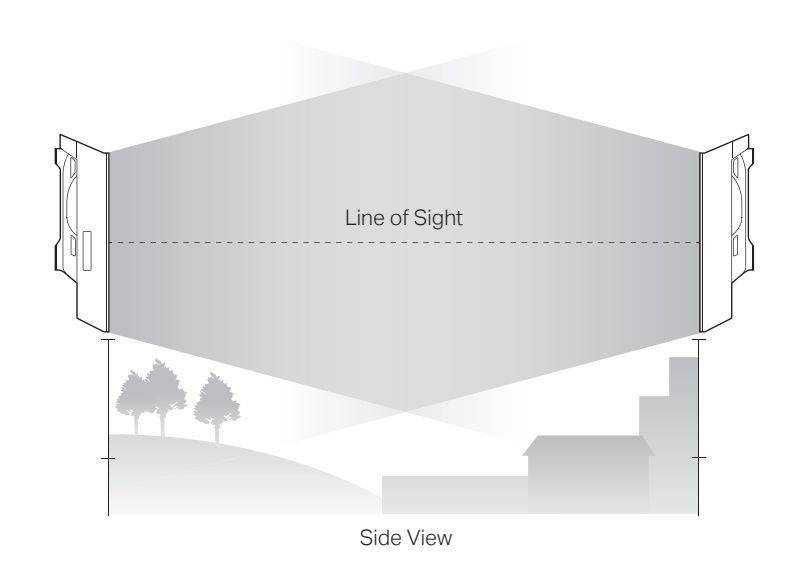

Connect the EAP and power adapter as shown in the figure below.

Indoor/Outdoor Access Point Quick Installation Guid

 $\rho_{\text{tpfink1}}$ omãdo

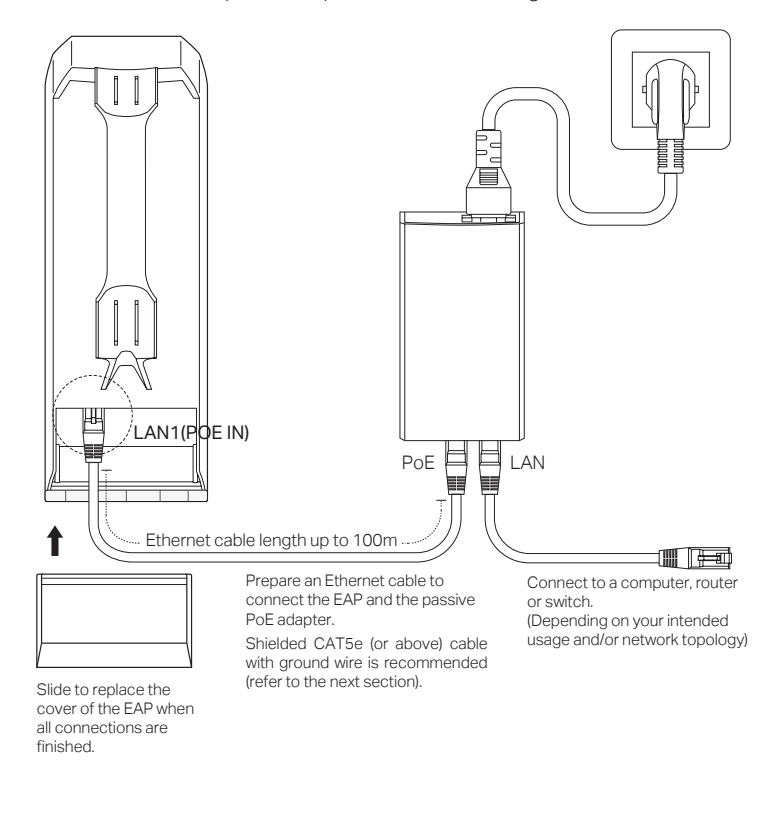

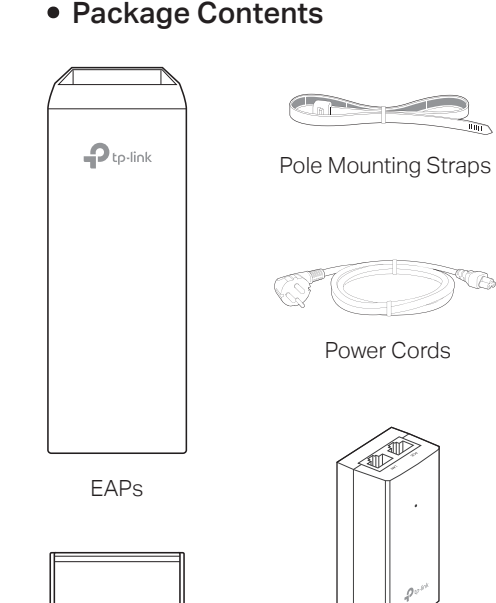

EAP Covers

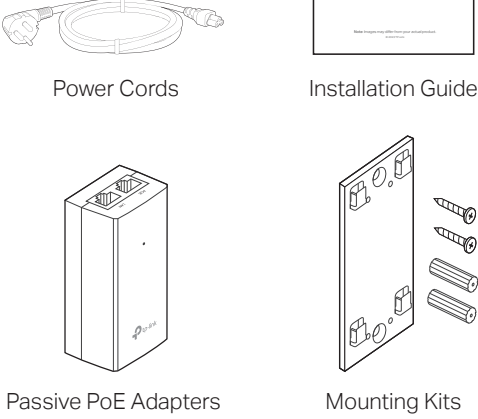

(Brackets, Wall Anchors, Self-tapping Screws)

 $\Psi_{\!\!\scriptscriptstyle\beta}$ W  $\mathbb{S}$ 

## • Orientation

Install the EAP devices with the front facing the intended signal receiving devices. You can orient the devices with the assistance of Google Maps, GPS and some landmarks according to the horizontal beamwidth listed below.

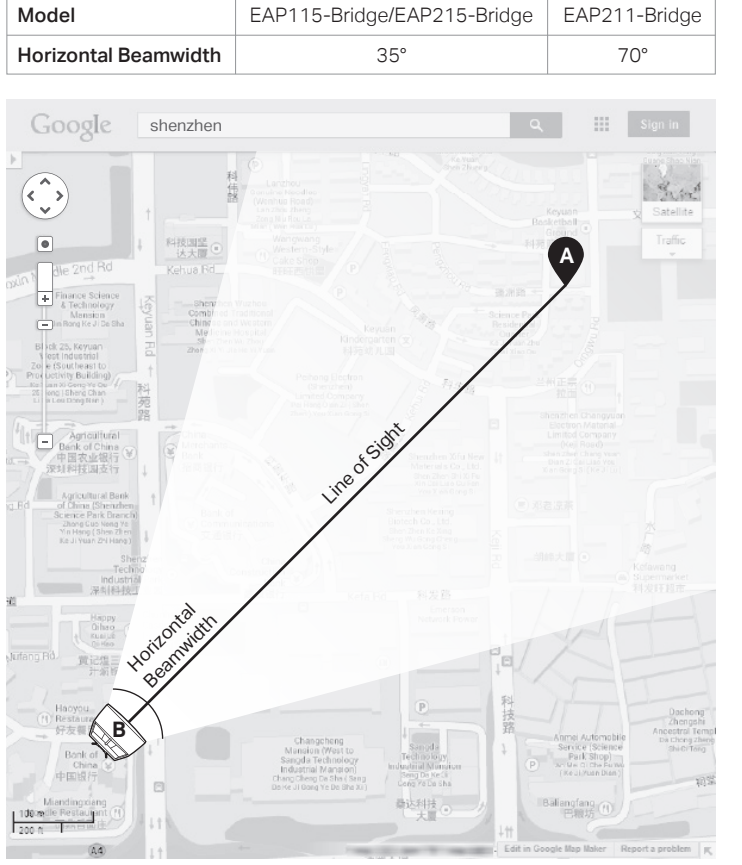

## **3** Hardware Connection

• LED Explanation

\* When the Locate feature is activated in the Omada controller, the SYSTEM LED flashes quickly to locate and identify the device. The LED will flash for 10 minutes. You can

disable the feature manually to stop it from flashing.

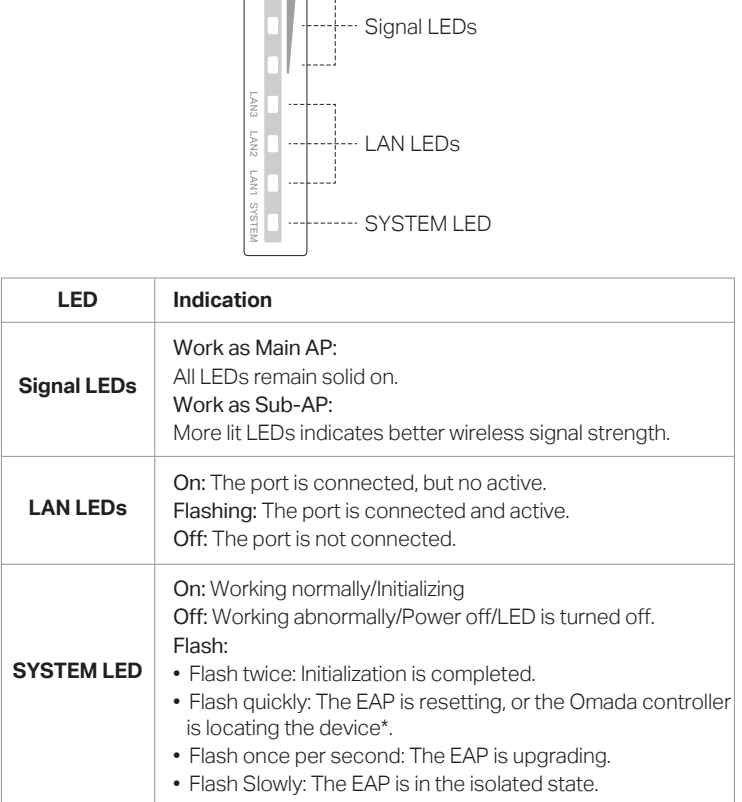

**DI** 

## Quick Installation Guide

Attention: In EU member states, EFTA countries and Northern Ireland, the operation in the frequency range 5150MHz-5350MHz is only permitted indoors.

Attention: In Great Britain, the operation in the frequency range 5150MHz - 5350MHz is only permitted indoors.

For web browser, go to Wireless > Wireless Settings to specify the channel. BE | BG | CH | CY | CZ | DE | DK

For EAP Controller, go to Access Point page and select the desired EAP to specify the channel.

## Safety Information

 $\overline{a}$ EE IS

- Keep the device away from fire or hot environments. DO NOT immerse in water or any other liquid.
- Do not attempt to disassemble, repair, or modify the device. If you need service, please contact us.
- Do not use the device where wireless devices are not allowed.
- Do not use damaged charger or USB cable to charge the device.
- Do not use any other chargers than those recommended.
- Adapter shall be installed near the equipment and shall be easily accessible.
- Use only power supplies which are provided by manufacturer and in the original packing of
- this product. If you have any questions, please don't hesitate to contact us. • Adapter should be used indoors where the ambient temperature is lower than or equal to 40℃.
- The plug on the power supply cord is used as the disconnect device, the socket-outlet shall be easily accessible.
- This equipment can be powered only by equipments that comply with Power Source Class 2 (PS2) or Limited Power Source (LPS) defined in the standard of IEC 62368-1.
- Plug the adapter into the wall outlets with earthing connection through the power supply cord.
- 1. Connect your device to the Main AP by using the default SSIDs printed on the label at the bottom of the product.
- 2. Launch a web browser and enter http://tplinkeap.net in the address bar. Use admin for both Username and Password to log in.
- 3. Set up a new Username and Password for secure management purpose. Then you can configure the Main AP.
- 4. The system will automatically scan for the sub-AP in the KIT and add it to the network. You can also manually add other bridge APs to the network. Note: For security, we recommend changing the default login username and password of each AP

NO PL PT RO SE SI SK UK(NI) IT LI LT LU LV MT NL EL ES FI FR HR HU IE

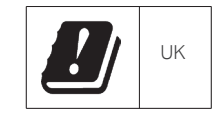

### Method 1: Standalone Mode

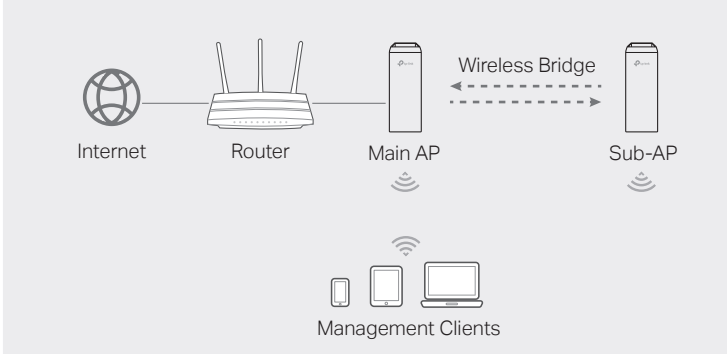

#### **Note**

- Method 1: Standalone Mode Configure and manage bridge AP devices with the Main AP (Convenient for a small network with only a few devices)
- Method 2: Controller Mode Configure and manage EAPs in batches on a central platform, namely Omada Controller.

- Before you start, be sure to power up and connect your devices according to the topology figure
- A DHCP server (typically a router with DHCP function enabled) is required to assign IP addresses to the EAPs and clients in your local network.

## 6 Software Configuration

### Via Web Browser

1. Download and install the TP-Link Omada App from App Store or Google Play

Note: Before you start, make sure that both your controller and mobile device can access the internet.

You can configure some basic functions in Standalone Mode. If you want to configure advanced functions, use Controller Mode.

## Via Omada App

1. Download and install the TP-Link Omada App from App Store or Google Play.

- 2. Connect your mobile device to the Main AP by using the default SSIDs printed on the label at the bottom of the product.
- 3. Open the Omada App, go to the Standalone Devices > APs page, and wait for the Main AP to appear. Tap on the AP to configure it.
- 4. The app will automatically scan for the sub-AP in the KIT and add it to the network. You can also manually add other bridge APs to the network. Note: For security, we recommend changing the default login username and password of each AP.

The Omada App is designed to help you quickly configure common settings. If you want to configure advanced settings, use the web page of your AP or use Controller Mode.

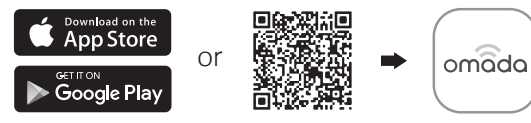

## Method 2: Controller Mode

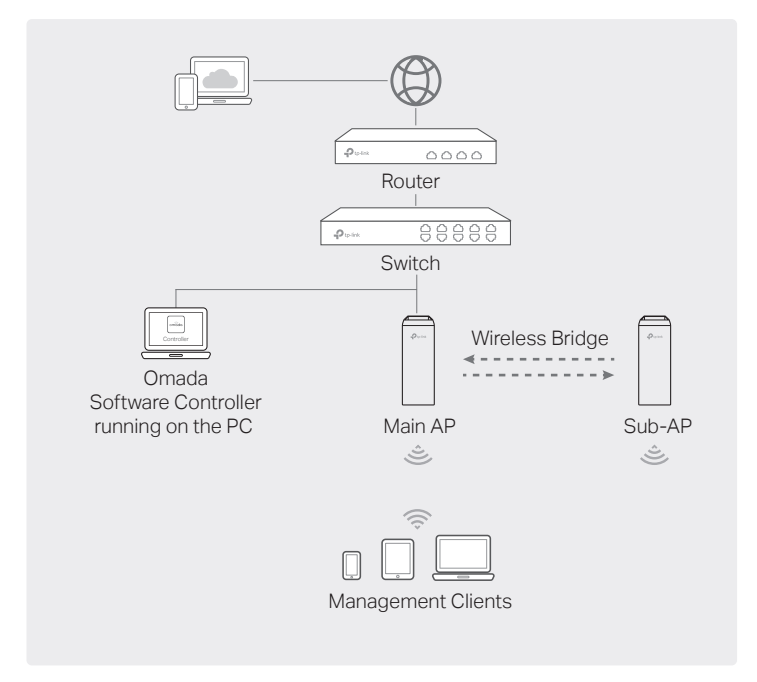

#### Choose from a type of Omada Controller:

### • Type 1: Omada Software Controller

On a PC with Windows or Linux OS, download the software controller from https://www.tp-link.com/support/download/omada-software-controller/. Then run the file and follow the wizard to install and launch the controller.

To manage your devices, the software controller needs to keep running on your computer.

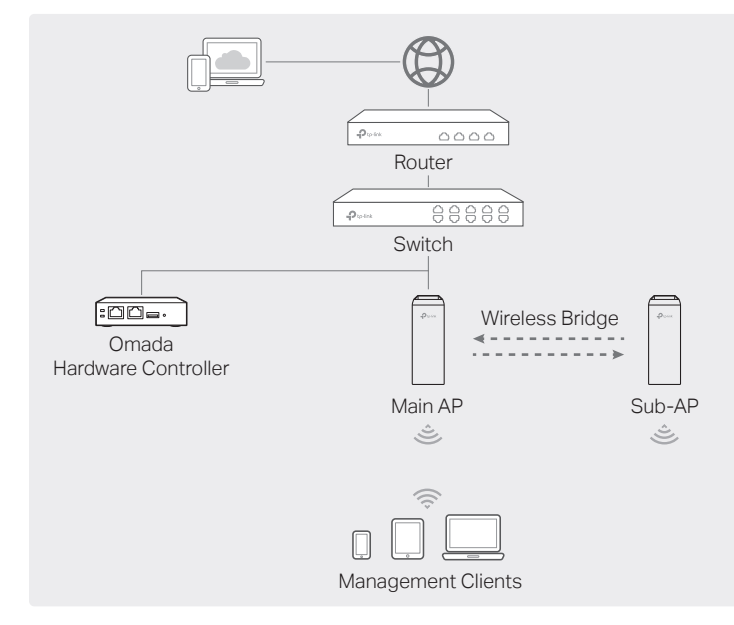

#### • Type 2: Omada Hardware Controller

If you have no spare PC to keep running the software controller in the network, you can purchase the hardware controller.

For more details, refer to the Installation Guide of your hardware controller.

#### Note:

- Before you start, be sure to power up and connect your devices according to the topology figure.
- A DHCP server (typically a router with DHCP function enabled) is required to assign IP addresses to the EAPs and clients in your local network.
- Omada Controller must have network access to your Omada devices (the router, switch, and EAPs) in order to find, adopt, and manage them.

### Via Omada App

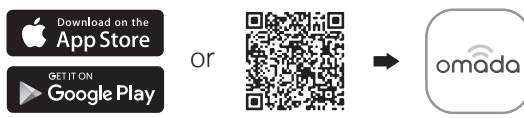

2. Launch your Omada App and configure the controller at a local site or remote site.

#### • Local Management

- a. Connect your mobile device to the Main AP by using the default SSIDs printed on the label at the bottom of the product.
- b. Launch the Omada App and go to Local Access, tap the + button on the upper-right corner to add the controller. Then you can launch the controller to adopt and manage devices.
- Remote Management

- For Omada Software Controller:
- a. Make sure that Cloud Access is enabled on your controller and your controller has been bound with your TP-Link ID.
- b. Launch Omada App and log in with your TP-Link ID. Then go to Cloud Access. A list of controllers that have been bound with your TP-Link ID will appear. Then you can launch the controller to adopt and manage devices.

#### • For Omada Hardware Controller:

- a. Make sure that Cloud Access is enabled on your controller. By default, Cloud Access is enabled. Make sure that the Cloud LED is flashing slowly.
- b. Launch Omada App and log in with your TP-Link ID. Then go to Cloud Access. Tap the + button on the upper-right to add your controller. Then you can launch the controller to adopt and manage devices.

1. Open the controller's web page.

- For Omada Software Controller:
- Launch the software controller on your PC. After the initiation process, the controller automatically opens its web page. If not, click Launch a Browser to Manage the Network.
- For Omada Hardware Controller:

Find the IP address of the controller on the gateway router's DHCP client list. Enter the IP address in the address bar to open its web page.

- 2. On the controller's web page, follow the wizard to complete the quick setup. Then you can launch the controller to adopt and manage devices.
- 3. (For Remote Management) You can remotely access and manage your controller via Omada Cloud Service.

Note: Before you start, make sure that both your controller and PC can access the internet.

- For Omada Software Controller:
- a. Make sure that Cloud Access is enabled on your controller and your controller has been bound with your TP-Link ID. On the controller's web page, go to Settings > Cloud Access to enable Cloud Access and bind your TP-Link ID. If you have set it up in the quick setup, skip this step.
- b. Launch a web browser and enter https://omada.tplinkcloud.com in the address bar. Enter your TP-Link ID and password to log in. A list of controllers that have been bound with your TP-Link ID will appear. Then you can launch the controller to adopt and manage devices.
- For Omada Hardware Controller:
- a. Make sure that Cloud Access is enabled on your controller. By default, Cloud Access is enabled. Make sure that the Cloud LED is flashing slowly.
- b. Launch a web browser and enter https://omada.tplinkcloud.com in the address bar. Enter your TP-Link ID and password to log in. Click + Add Controller and choose Hardware Controller to add your controller. Then you can launch the controller to adopt and manage devices.

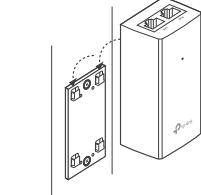

### Via Web Browser

For detailed configurations, please visit https://www.tp-link.com/support to download the User Guide of EAP in the download center.

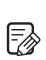

 $\odot$ 

For technical support, the user guide and other information, please visit https://www.tp-link.com/support, or simply scan the QR code.

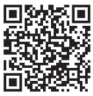

To ask questions, find answers, and communicate with TP-Link users or engineers, please visit https://community.tp-link.com to join TP-Link Community.

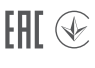

## **Mounting**

## • Mount the EAP

At the selected site, approximately align the EAP to the direction that you have oriented.

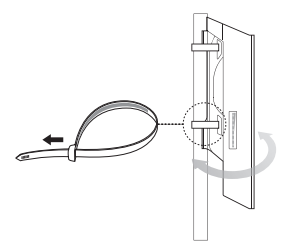

### • (Optional) Mount the Power Adapter

To ensure the passive PoE adapter is attached most securely, we recommend that you install the adapter with the Ethernet port facing upward.

- 1. Drill two holes on the wall and insert the wall anchors into the holes. Secure the mounting bracket to the wall. Make sure the shoulders at the corners of the mounting bracket are on the outside and pointing upward.
- 2. Attach the passive PoE adapter to the mounting bracket by sliding the adapter in the direction of the arrows until it locks into place.